# 汎用コーパス COCAの使用法

#### 6211666 外国語学部ドイツ語専攻 4年 大熊 桃子

### 目次

- 1.COCAのプロフィール(Corpus of Contemporary American English)
- 2.利用者登録
- 3.基本的な検索方法
	- 3.1 インターフェース各部
	- 3.2 入力上の注意
	- 3.3 活用形を一括検索
	- 3.4 品詞指定
- 4.COCAで単語のふるまいを調べる
	- 4.1 コロケーション
	- 4.2 類義語の使い分け
	- 4.3 類似表現の検索
	- 4.4 コーパス間比較
- 5.リストの保存
- 6.おわりに

#### 1.COCAのプロフィール

(Corpus of Contemporary American English)

- 1990年~ 2000万語/年ずつ拡張
- 2013年8月現在、4億6000万語
- 無料(その中でも最大規模)
- アメリカ英語
- balanced Corpus
- 5つのジャンルから構成 (spoken/fiction/大衆紙/新聞/学術誌)

#### 1.COCAのプロフィール

(Corpus of Contemporary American English)

• CORPUS.BYU.EDUサイトで公開されている7つ のコーパスのうちの一つ

• COCAとその他の6コーパスの使用法は同じ →COCAの使用法をマスターすれば、ほかの コーパスも操作できるようになる

# 2.利用者登録

① CORPUS.BYU.EDUのWebサイト ([http://corpus.byu.edu](http://corpus.byu.edu/))にアクセス

② 画面右上 [REGISTER] から、 Name/E-Mail adress/Password/Category(身分)を登録

#### ③登録メールアドレスに完了メール→リンクをクリック 完了

# 2.利用者登録

※ Category(身分)に関して

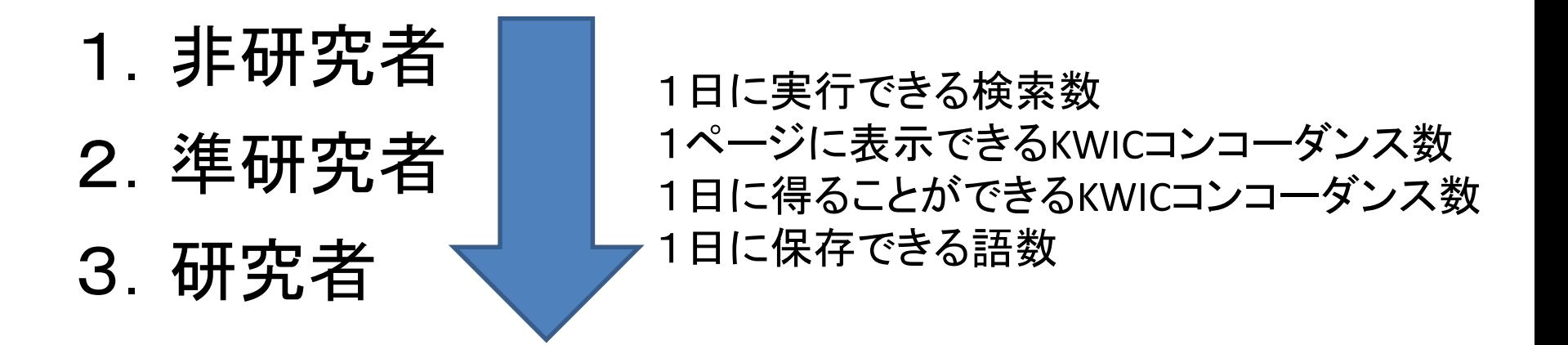

注: KWICコンコーダンス(テキストp.5)

…中央にKey Wordを置き、その前後に一定の長さのコンテクストを表示する形式 (Key Word In Context)

## 2.利用者登録

非研究者の場合 検索数… 50語/日 (研究者…上限400) KWIC数… 5000/日 (研究者…上限20000)

#### 準研究者へのランクUPには、

・所属機関名

・自分の氏名が記載された所属機関のサイトURL ・簡単な紹介文

#### 以上を追加する必要がある。

#### 3.1 インターフェース各部

・各部の名称

#### 左: 操作フレーム(検索語入力/条件設定)

#### 右上: 統計値フレーム

(頻度情報/グラフ/コロケーション)

#### 右下: 用例フレーム

#### (リスト、KWIC形式で表示)

- 3.1 インターフェース各部
- ・操作フレーム

①[DISPLAY] 検索結果の表示方法を切り替える

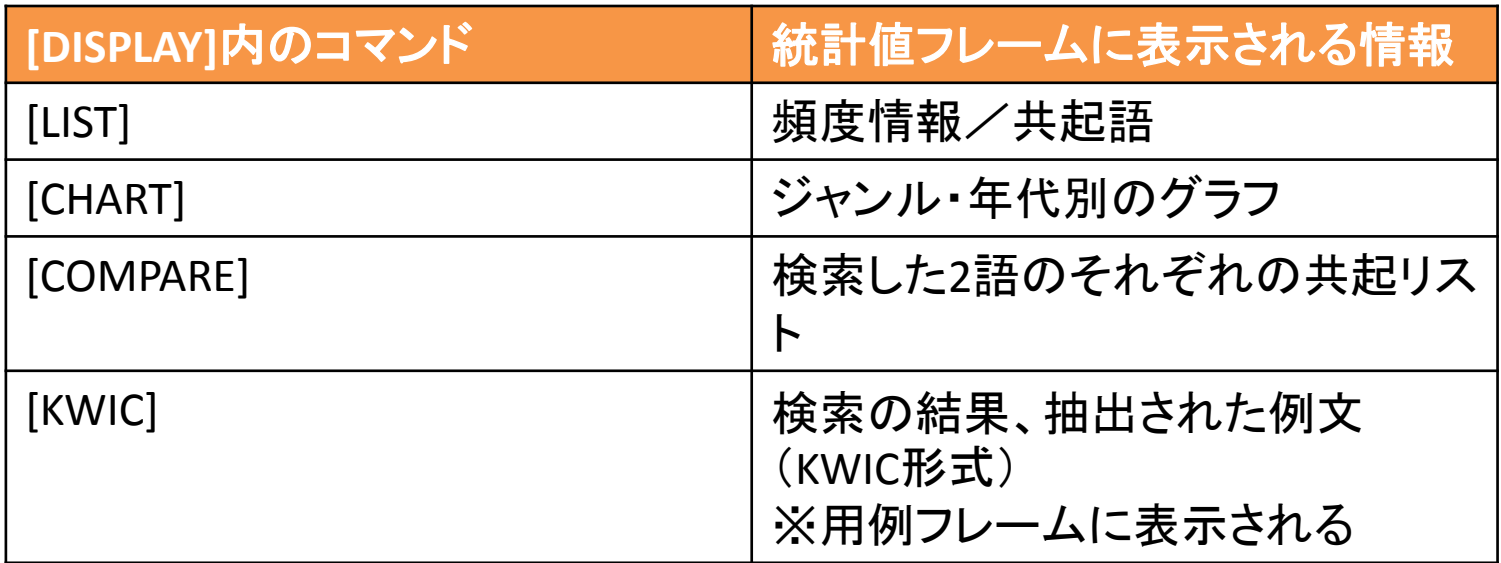

#### 3.1 インターフェース各部

②[SEARCH STRING] 検索文字列の入力

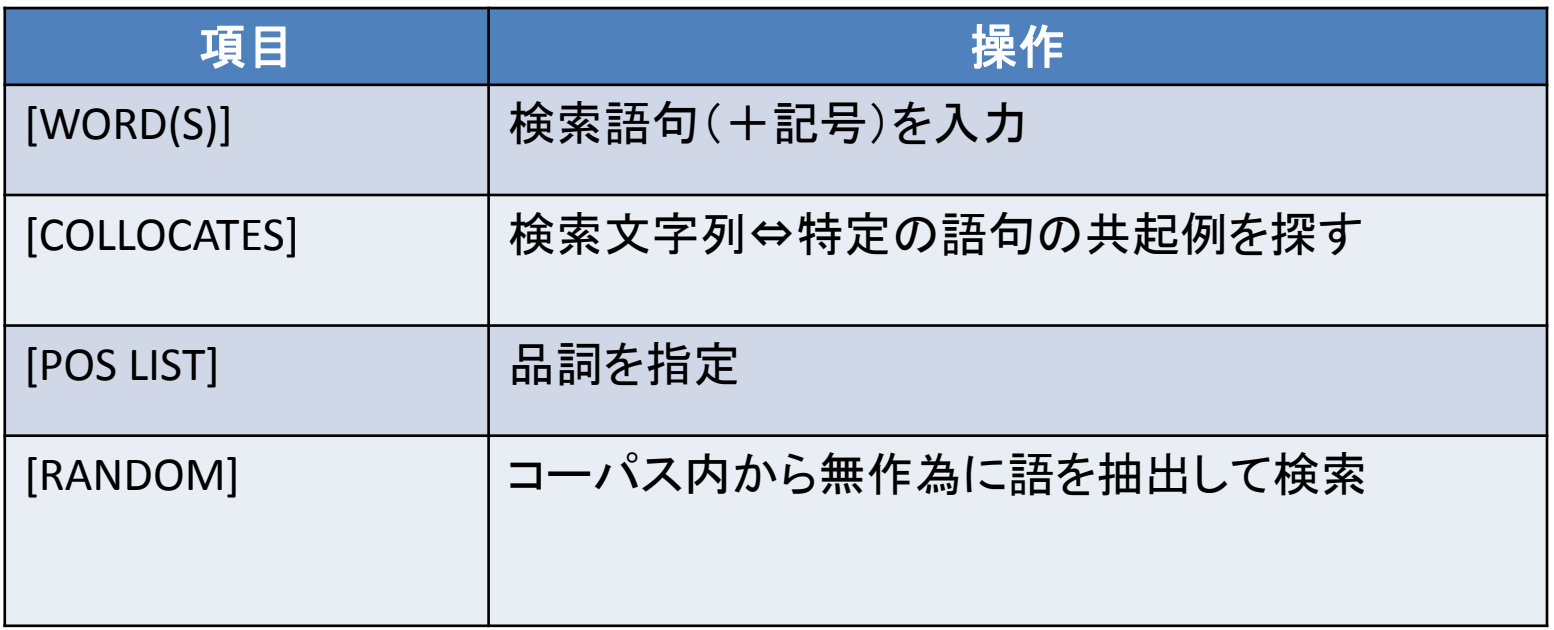

#### 3.1 インターフェース各部

③[SECTIONS]

検索文字列の用例をジャンル・年代別に絞り込む

‐1,2にそれぞれ別ジャンルを選んで比較可能

‐Ctrl+クリックで複数条件を選択可能

④[SORTING AND LIMITS]

- ・ソートの基準[FREQUENCY/RELEVANCE/ALPHABETIAL]を設定
	- ・検出時の最低値を設定
- -[LIST]で[KWIC]を選択した場合、[DISPLAY/SORT]に変わり、 用例の並び替えが可能

# 3.2 入力上の注意 -縮約形、所有格、句読点の入力 … その前に半角スペースを入れる

ex.) 付加疑問文won 't he?→ WO∟n't∟he∟?

#### -新しい検索に移るとき

… [SEARCH STRING]下の、[RESET]ボタンをクリック

- 3.3 活用形を一括検索
	- ・検索対象の文字列を**[**半角**/**角括弧**]**で囲む →「レマ化」
	- •" | "で区切る→ OR検索
	- ・レマの中には縮約形も含まれる

ex) [have]→('ve)も検索結果に表示される

#### 3.4 品詞指定 単語の直後に、" **.**(ピリオド)**[**品詞タグ**]** " -代表的な品詞タグは、テキストp.40に記載

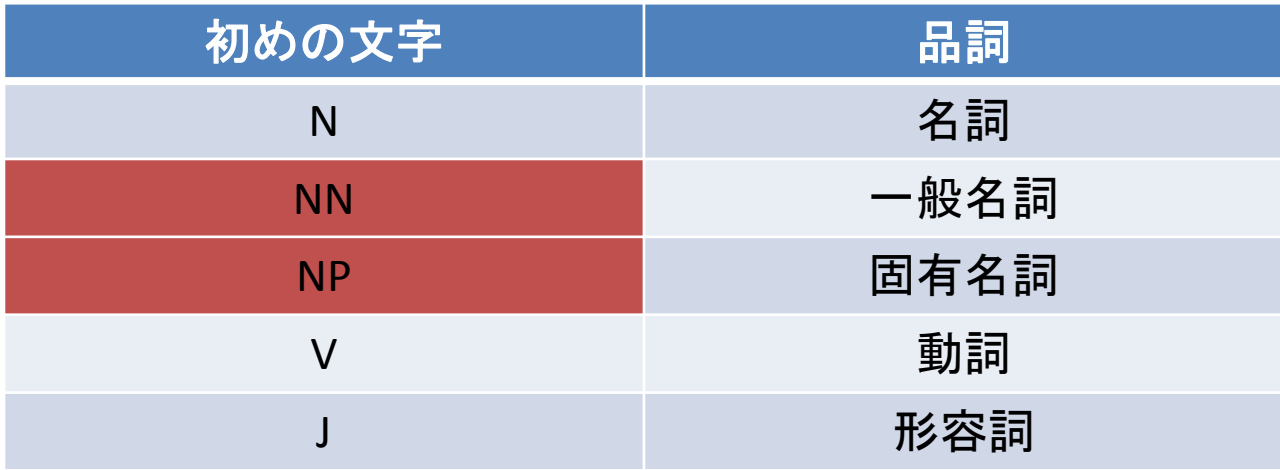

#### 3.4 品詞指定 ・検索式の例

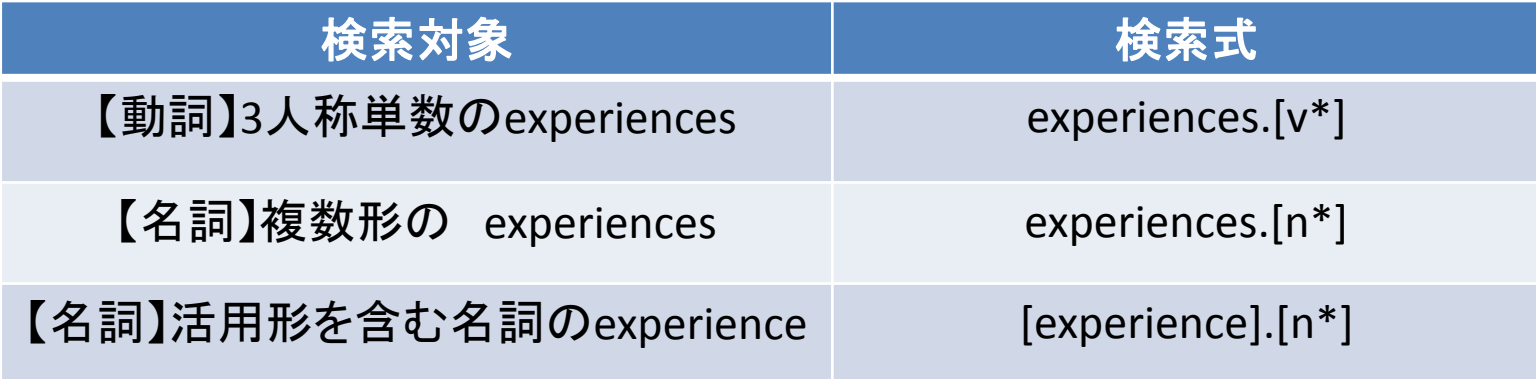

#### **\*** (ワイルドカード)…任意の文字を表す

4.1 コロケーション

・特定の語と結びつきやすい語を調べる

[LIST]を選択 ↓ [WORD(S)]に検索語を入力 ↓ [COLLOCATES]に共起する語の要素を入力 -品詞:[POS LIST] から選択 -前後の語数を指定

#### 4.1 コロケーション

# ・品詞ごとにコロケーションの傾向を調べることが出来る 動詞⇔名詞, 動詞⇔副詞, 名詞⇔形容詞など

#### ・英作文中の表現の妥当性を調べることが出来る → より適切な表現を探し、提示できる

2015/4/21 <sup>2015</sup> 春学期 火曜3限 言語コーパスの 教育利用 <sup>17</sup>

4.2 類義語の使い分け

・共起語の違い→類似した語の使い分けが出来る

[COMPARE]を選択 ↓ [WORD(S)]の2つのボックスに、比較する語を入力 ↓ [COLLOCATES]から要素を設定

結果: 一方のみに強い共起→緑 両方に共起→ピンク

4.3 類似表現の検索

・類語辞典(シソーラス)のように使うことも出来る

[LIST]を選択 **、|** [WORD(S)]に、 **[=**検索語**]** を入力 ↓ 類義語のリストが表示される

4.4 コーパス間比較

統計値フレーム右上端 [COMPARE] →別のコーパスに切り替え 同じ条件・文字列の検索結果を表示 [SIDE-BY-SIDE] →2つのコーパスでの検索結果を並べて表示

ex.) COCA vs BNC で、地域差を調べることが出来る

# 5.リストの保存

用例フレームから保存したい用例をクリック ↓ [CREATE NEW LIST]のボックスにリスト名を入力 ↓ [SAVE LIST]をクリック

→保存したリストは、[CHOOSE LIST]から取り出し可能

## 6.おわりに

豊富な機能…慣れれば使いこなせるようになる 高度な分析が可能に